## **SureTrack Account Creation (with a ProDemand/ShopKeyPro subscription)**

**Log onto [www.ProDemand.com](http://www.shopkeypro.com/) / [www.ShopKeyPro.com](http://www.shopkeypro.com/) and select the SureTrack Community link from the Home menu.**

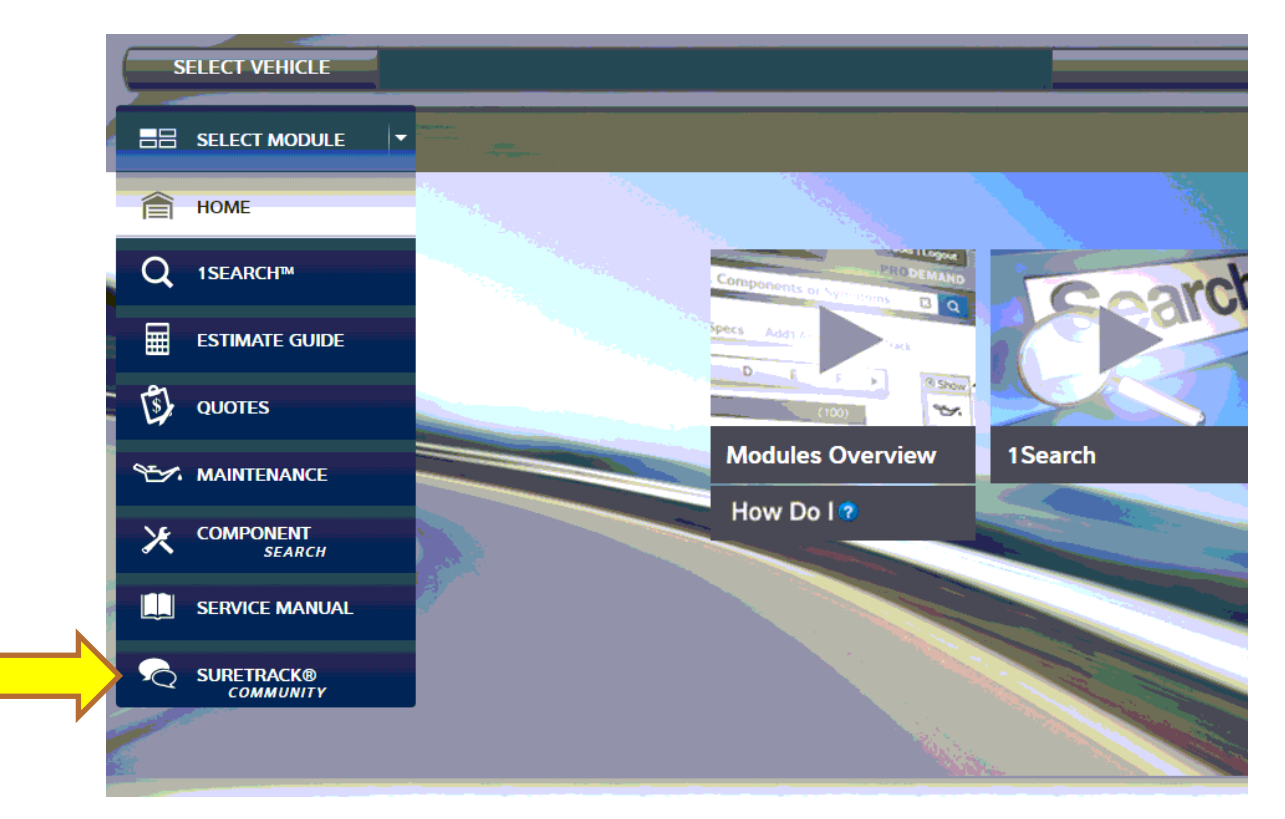

**Select your Account Profile Name and choose the "Profile Manager" link:**

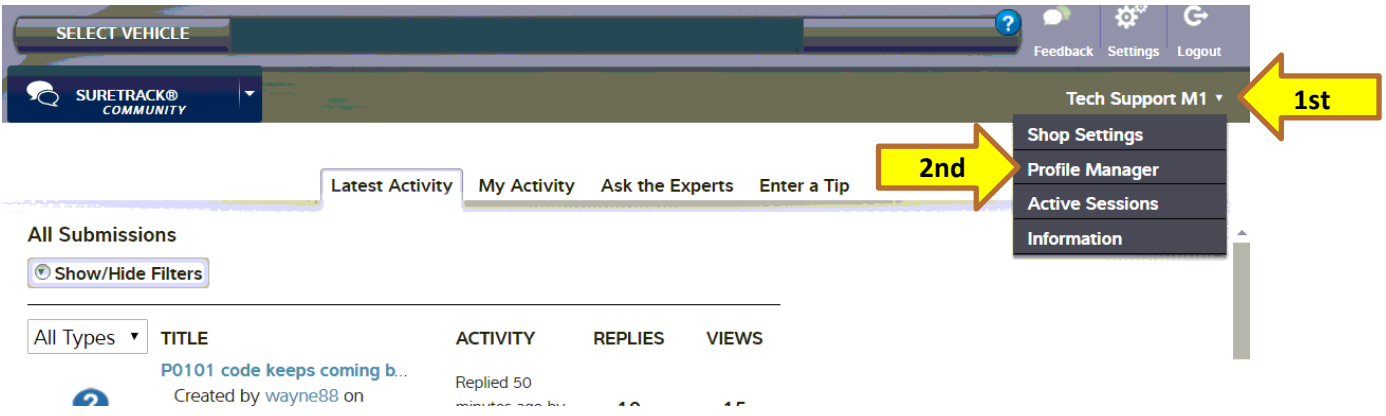

**Once you select Profile Manager for the** *first time***, you will be prompted to sign in. If you have not added any technicians to your Profile Manager, you will be prompted to log in with your ProDemand/ShopKeyPro credentials. In order to "Enter a Tip"….you must have an individual technician profile and credentials. To add your individual technicians to Profile Manager, sign in using your ProDemand/ShopKeyPro credentials.**

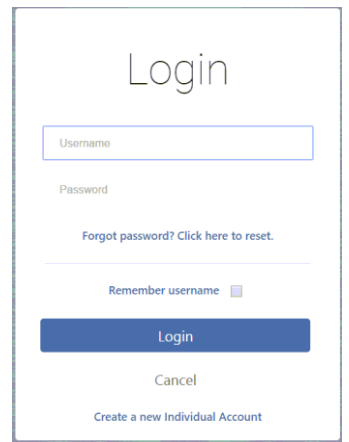

**Once logged into Profile Manager, you can add your techs' individual technician profiles by clicking "Add a Technician". You can add as many technicians as you'd like. Their SureTrack access will be linked directly to your ProDemand/ShopKeyPro Subscription and limited to the user license limit and access of your ProDemand.com/ShopKeyPro.com subscription.**

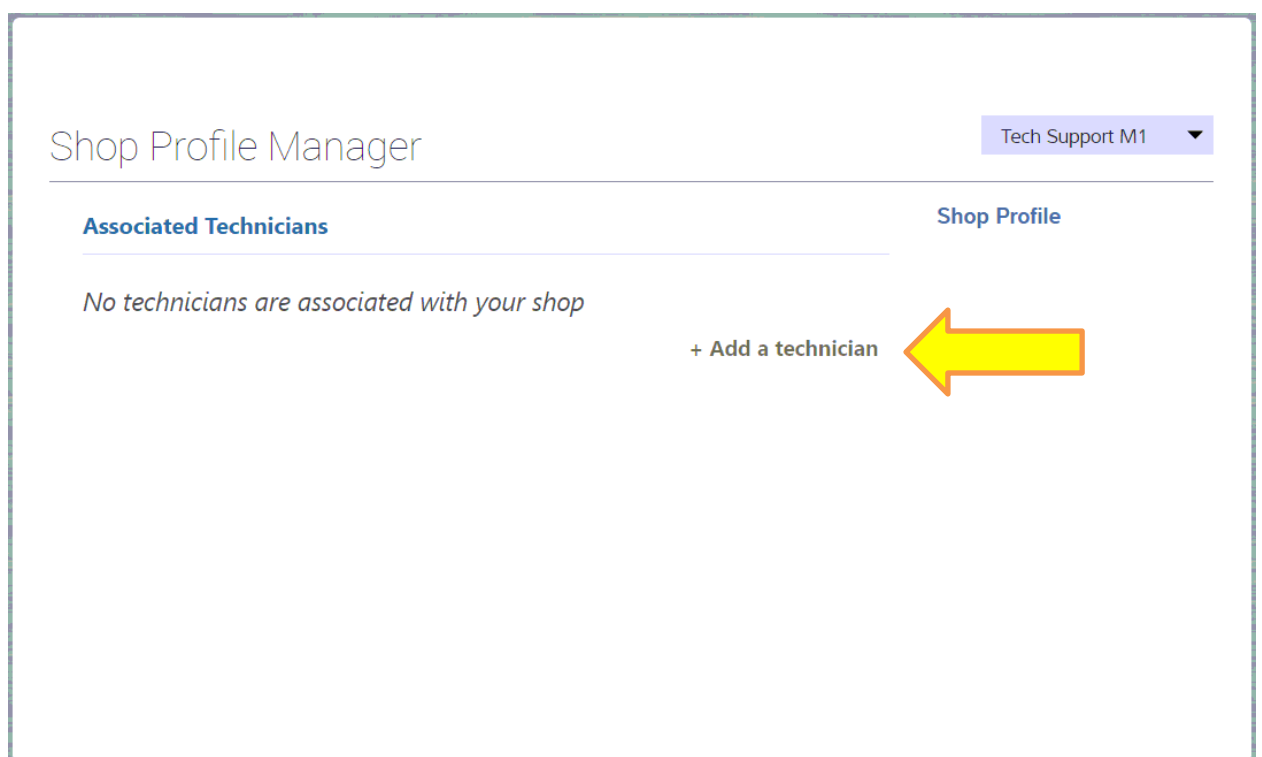

**Once you click "Add a Technician", enter his email address. If the email address already has a current or expired subscription to SureTrack, it will ask you to "Confirm" his account and associate that individual technician profile to your ProDemand.com/ShopKeyPro.com Subscription.**

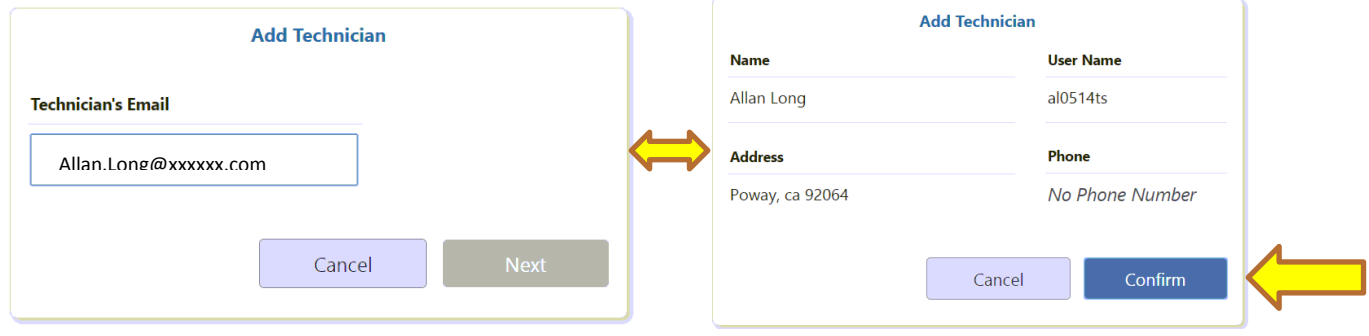

**If it is a unique email address that is not already associated with a current or expired Suretrack subscription, it will prompt for his individual technician profile information.** 

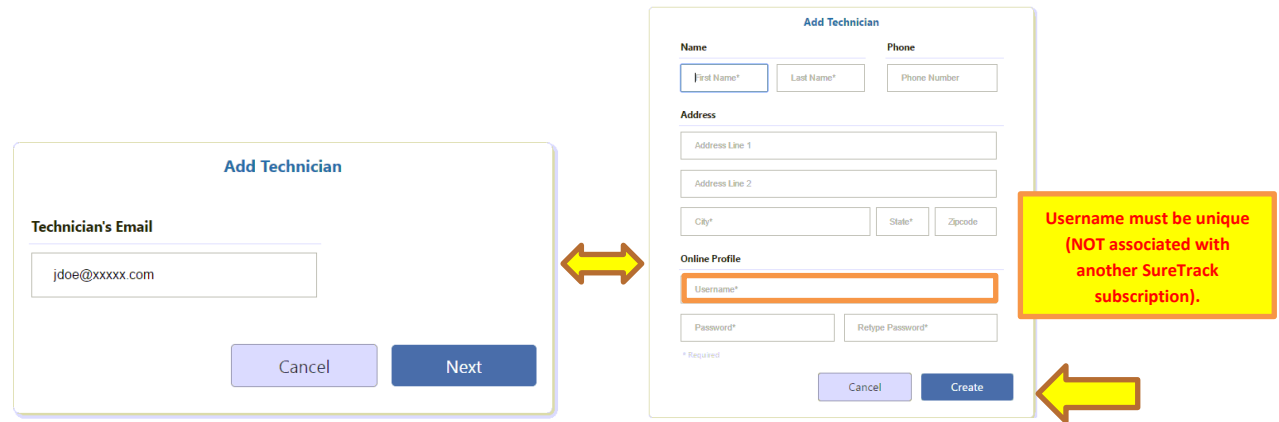

**Once the account is created, the Technician is added to the Profile Manager and can use his/her own credentials to sign into SureTrack, allowing the tech's tips to be associated to his/her own Individual Technician Profile.**

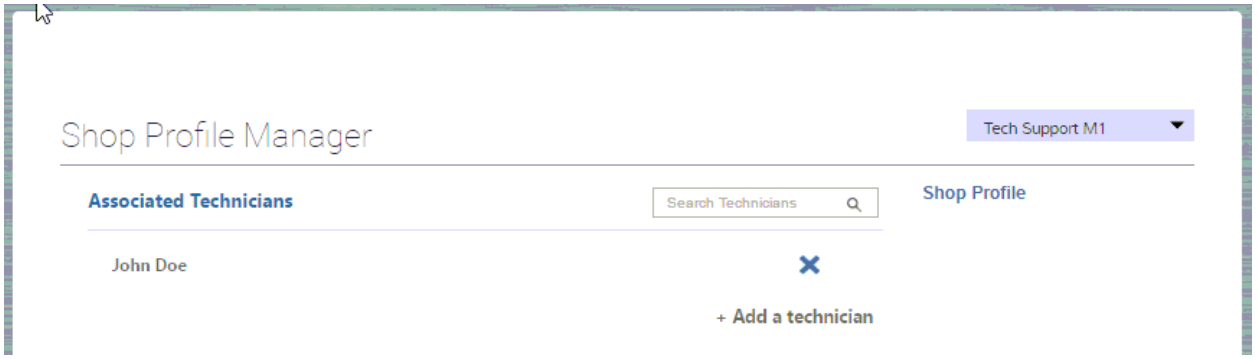

**To now Add a Tip using an individual technicians profile; simply go back to the SureTrack Community within [www.ProDemand.com](http://www.shopkeypro.com/) / [www.ShopKeyPro.com](http://www.shopkeypro.com/) and select Enter a Tip. Log in using any Individual Technician's credentials and those tips will be added using his/her profile information.** 

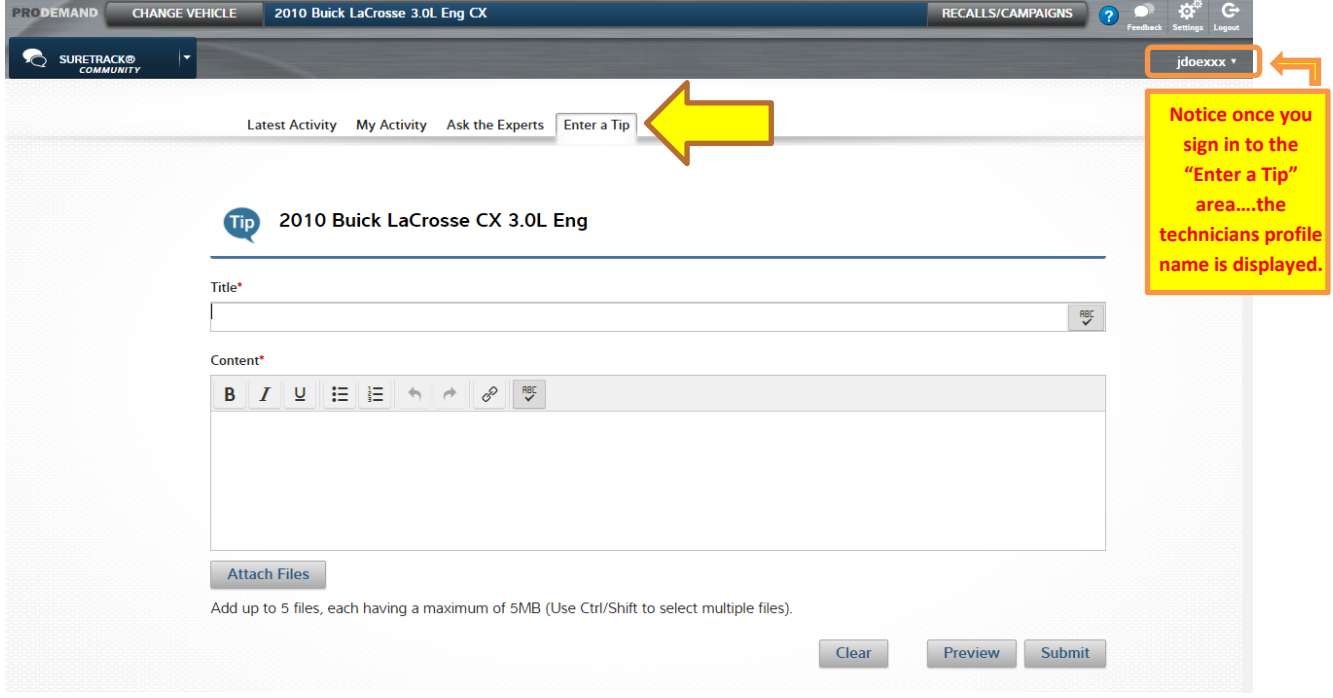